# Hinzufügen und Löschen von Knoten in unidirektionalen Path Switched Rings  $\overline{\phantom{a}}$

## Inhalt

[Einführung](#page-0-0) **[Voraussetzungen](#page-0-1)** [Anforderungen](#page-0-2) [Verwendete Komponenten](#page-0-3) **[Hintergrundinformationen](#page-0-4)** [Konventionen](#page-1-0) [Hinzufügen eines Knotens zum UPSR](#page-2-0) [Überprüfen der Circuit-Integrität](#page-2-1) [Schalten Sie einen erzwungenen Schutz-Switch ein.](#page-3-0) [Verbinden von Fasern mit neuem Knoten](#page-4-0) [Neustarten von CTC](#page-5-0) [Schaltungen aktualisieren](#page-6-0) [Lassen Sie den Schutzschalter los.](#page-8-0) [Entfernen eines Knotens aus dem UPSR](#page-11-0) [Löschen Sie Schaltungen, die am zu entfernenden Knoten fallen.](#page-11-1) [Zugehörige Informationen](#page-19-0)

## <span id="page-0-0"></span>**Einführung**

In diesem Dokument wird beschrieben, wie ein 15454-Knoten in einem UPSR (Unidirectional Path Switched Ring) hinzugefügt und entfernt wird. Unter Verwendung einer vollständig dokumentierten Laboreinrichtung mit detaillierten Erläuterungen führt das Dokument den Leser durch die Schritte, die zum ersten Hinzufügen und Entfernen eines Knotens in einem UPSR erforderlich sind.

## <span id="page-0-1"></span>**Voraussetzungen**

## <span id="page-0-2"></span>**Anforderungen**

Für dieses Dokument bestehen keine besonderen Voraussetzungen.

### <span id="page-0-3"></span>Verwendete Komponenten

Dieses Dokument ist nicht auf bestimmte Software- und Hardwareversionen beschränkt.

## <span id="page-0-4"></span>Hintergrundinformationen

In diesem Dokument wird eine Beispiellaboreinrichtung mit drei Knoten (Node1, Node2 und Node3) verwendet, um das Hinzufügen und Entfernen eines vierten Knotens (Node4) zwischen Node1 und Node3 zu veranschaulichen. Dieses Netzwerkdiagramm zeigt die hier verwendete Konfiguration:

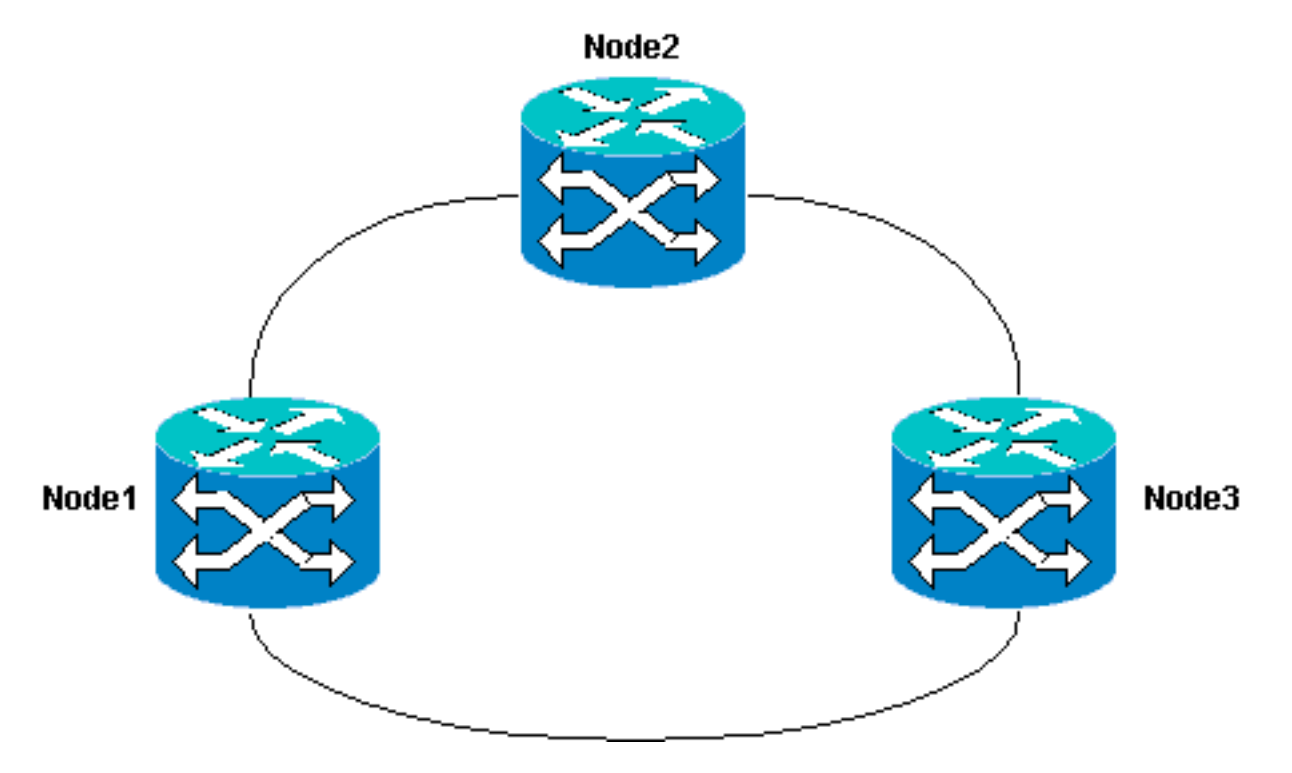

In diesem Dokument wird davon ausgegangen, dass der neue Knoten im Rack hochgefahren wird, wenn alle Karten installiert sind und die Bereitstellung abgeschlossen ist. Bereitstellung umfasst:

- Allgemeines
- Netzwerk
- Zeitplan
- SONET Data Communications Channels (SDCCs)
- Stellen Sie die optischen Ports in Betrieb.

Referenzen zu den vorherigen Aufgaben finden Sie im Abschnitt Einrichten eines UPSR im [Cisco](//www.cisco.com/univercd/cc/td/doc/product/ong/15400/r34docs/procedur/index.htm) [ONS 15454 Procedure Guide, Release 3.4](//www.cisco.com/univercd/cc/td/doc/product/ong/15400/r34docs/procedur/index.htm). Stellen Sie sicher, dass der Testdatenverkehr den neuen Knoten durchläuft, um zu überprüfen, ob die gesamte Hardware betriebsbereit ist. Führen Sie dies vor Beginn des Verfahrens durch. Sie sollten auch alle beteiligten Fasern identifizieren und kennzeichnen, bevor Sie beginnen.

Hinweis: Sie können einem UPSR jeweils nur einen Knoten hinzufügen.

Vorsicht: Die Verfahren zum [Hinzufügen eines Knotens](#page-2-0) und zum [Entfernen eines Knotens](#page-11-0) wirken sich auf den Service aus und sollten während eines Wartungsfensters aufgrund des betroffenen Schutzwechsels durchgeführt werden. Datenverkehrsunterbrechungen von bis zu drei Minuten sind bei jedem Ethernet-Datenverkehr aufgrund der Spanning Tree-Neukonvergenz möglich. Alle anderen Datenverkehr können bis zu 50 ms erreichen. Darüber hinaus verursacht das Verfahren zum [Entfernen eines Knotens](#page-11-0) jede Schaltung, die das synchrone Übertragungssignal (STS) oder das virtuelle Nebensignal (VT) geändert hat, während sie den entfernten Knoten durchläuft, um einen Ausfall für die Dauer zu verursachen, die zum Löschen und Wiederherstellen erforderlich ist. Dies hängt von der Kompetenz des Bedieners mit dem Cisco Transport Controller (CTC) ab.

### <span id="page-1-0"></span>Konventionen

Weitere Informationen zu Dokumentkonventionen finden Sie unter [Cisco Technical Tips](//www.cisco.com/en/US/tech/tk801/tk36/technologies_tech_note09186a0080121ac5.shtml) [Conventions](//www.cisco.com/en/US/tech/tk801/tk36/technologies_tech_note09186a0080121ac5.shtml) (Technische Tipps zu Konventionen von Cisco).

## <span id="page-2-0"></span>Hinzufügen eines Knotens zum UPSR

Dieses Verfahren umfasst Folgendes:

- Überprüfen Sie die Integrität der Schaltung.
- Initiieren Sie einen erzwungenen Schutzschalter.
- Verbinden Sie die Fasern mit dem neuen Knoten.
- Neustarten des CTC
- Aktualisieren von Schaltkreisen.
- Lassen Sie den erzwungenen Schutzschalter los.

Dies ist die UPSR-Ringtopologie in der Lab-Einrichtung, wie aus der CTC-Netzwerkansicht ersichtlich:

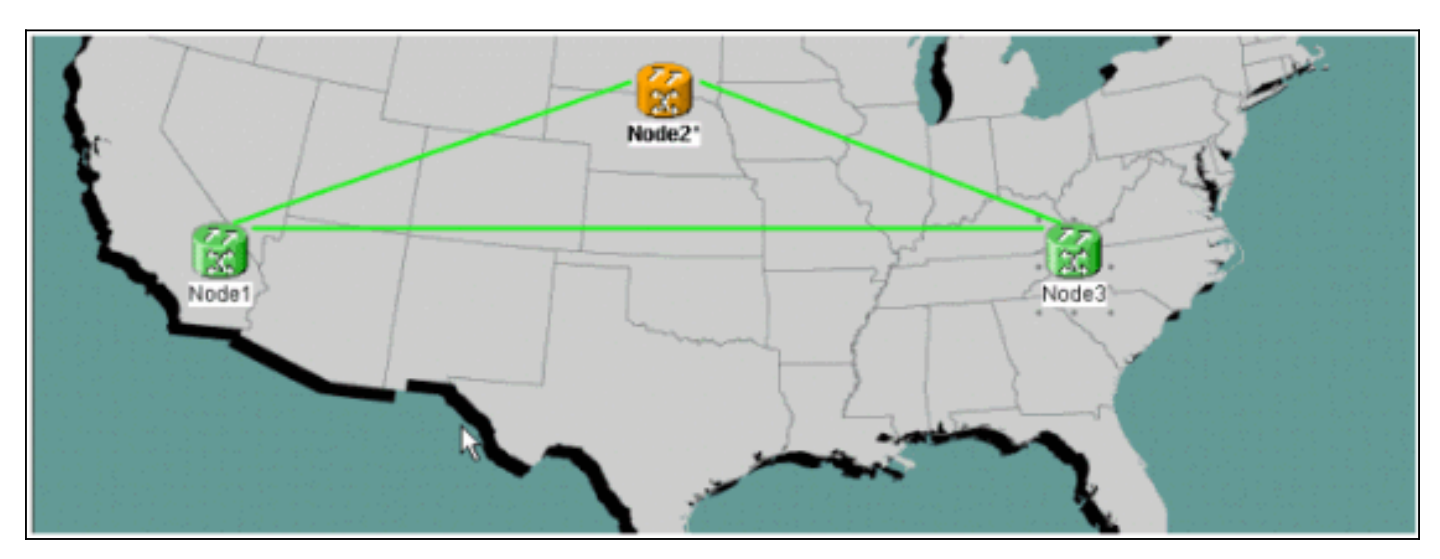

## <span id="page-2-1"></span>Überprüfen der Circuit-Integrität

Führen Sie die Schritte in den Anweisungen aus, um die Integrität des Stromkreises zu überprüfen:

1. Vergewissern Sie sich aus der CTC-Netzwerksicht, dass alle Leitungen im aktiven Zustand sind. Wenn sich die Leitungen im unvollständigen Zustand befinden, fahren Sie nicht fort. Informationen zur Behebung von Problemen mit Schaltkreisen im unvollständigen Zustand finden Sie im Dokument [Best Practices when Configuring Circuits on the ONS](//www.cisco.com/warp/customer/127/Circuits/15454_circuits.html) [15454.](//www.cisco.com/warp/customer/127/Circuits/15454_circuits.html)

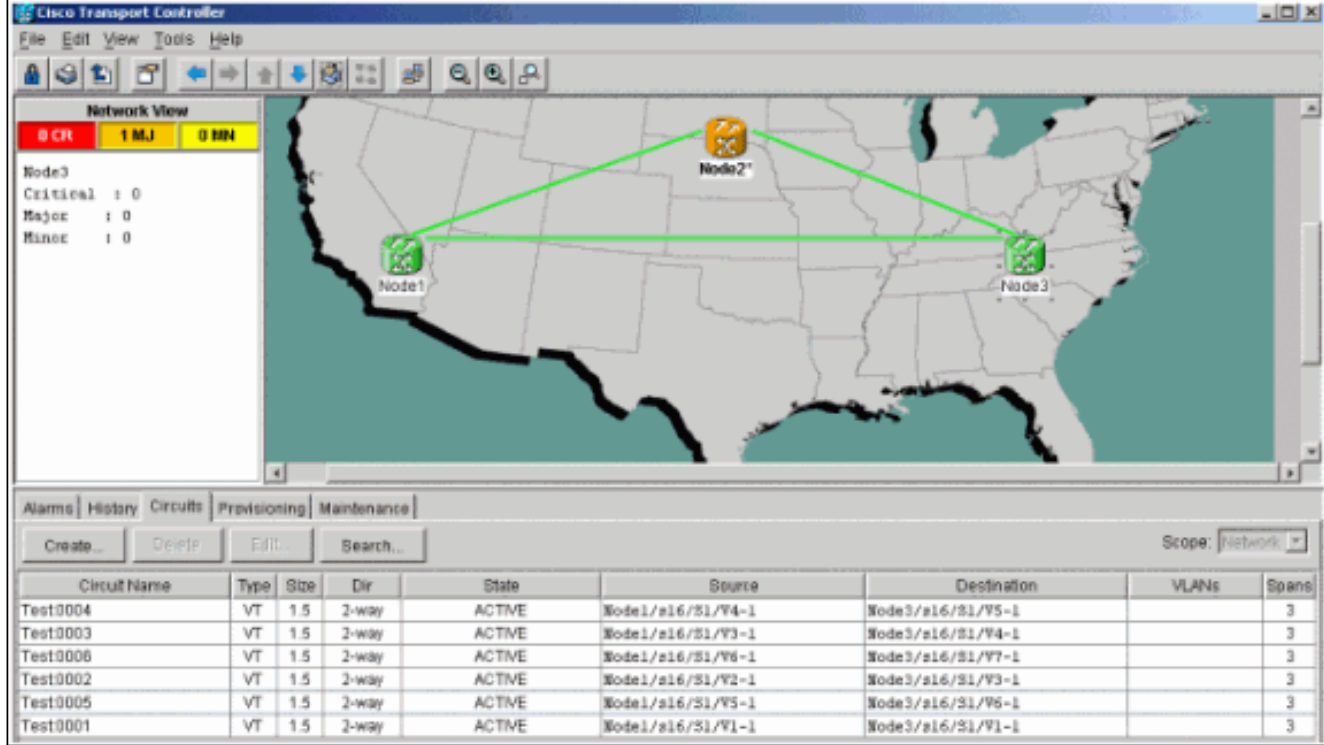

2. Bestätigen Sie, dass sich alle Leitungen im aktiven Zustand befinden, bevor Sie fortfahren.

#### <span id="page-3-0"></span>Schalten Sie einen erzwungenen Schutz-Switch ein.

Gehen Sie wie folgt vor, um einen erzwungenen Schutzschalter zu aktivieren:

- 1. Datenverkehr aus dem Bereich, in dem der neue Knoten (Node4) eingefügt wird, manuell erzwingen.
- Ein erzwungener Schutzschalter kann zu einer Serviceunterbrechung führen, wenn der 2. UPSR-Ring nicht fehlerfrei ist. Überprüfen Sie die PM-Stats auf alle optischen Karten im UPSR:Melden Sie sich bei jedem Regal im Ring an.Klicken Sie auf jede optische UPSR-Karte.Wählen Sie Leistung aus.Klicken Sie auf Aktualisieren.Überprüfen Sie, ob alle Felder Nullwerte enthalten.Wenn alle Felder Nullwerte enthalten, wird der Bereich fehlerfrei ausgeführt.Vorsicht: Der Datenverkehr ist während eines erzwungenen Schutzschalters ungeschützt.
- Suchen Sie in der Netzwerkansicht den Bereich, in den der neue Knoten eingefügt werden 3.soll, Node1 bis Node3 in der Laboreinrichtung.Klicken Sie mit der rechten Maustaste auf den Bereich, und wählen Sie Schaltungen im Menü aus. Es öffnet sich ein Fenster, in dem die Schaltkreise auf der Spanne angezeigt

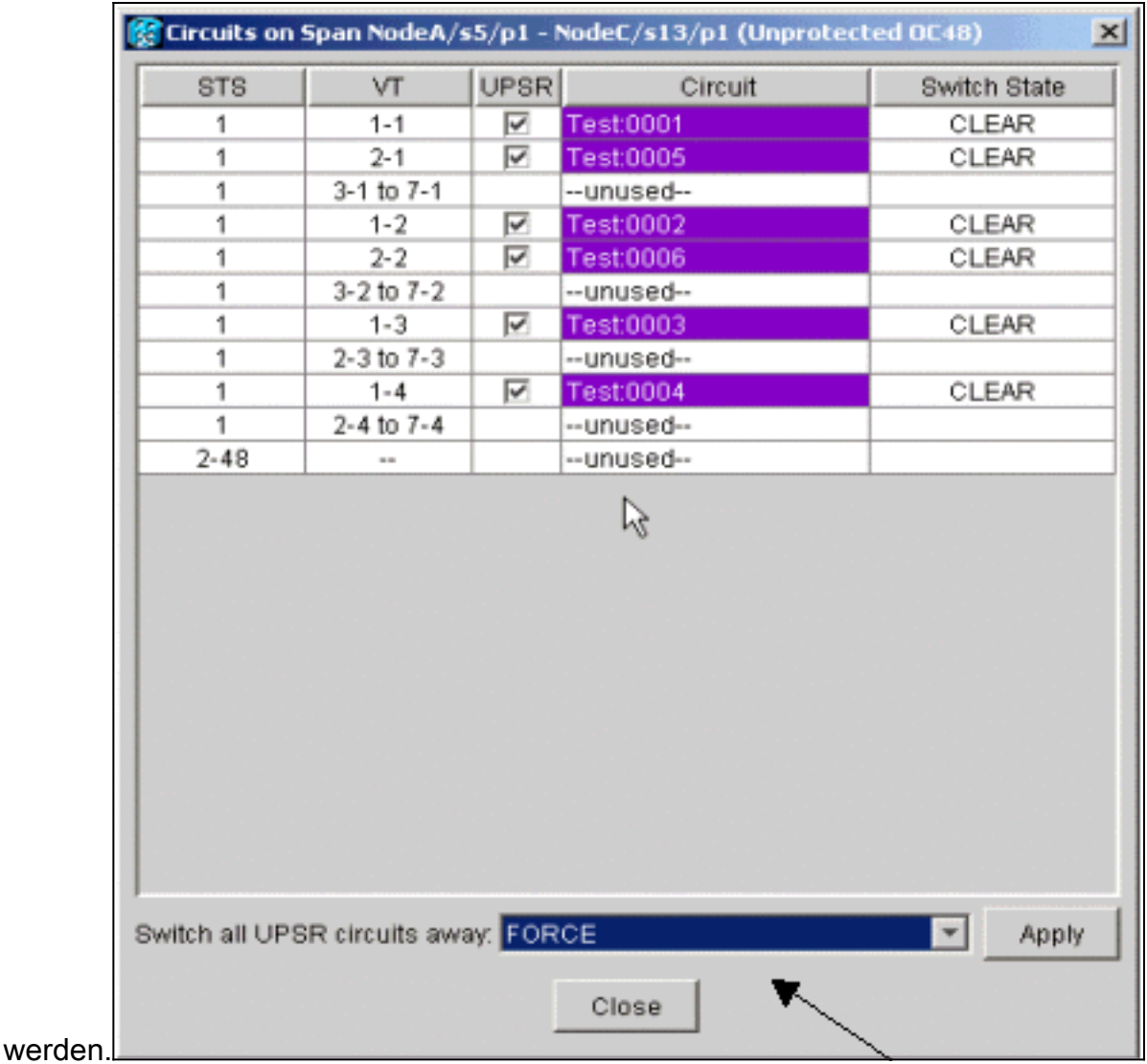

- 4. Wählen Sie **Force** aus dem Dropdown-Menü **UPSR Switch Selector (UPSR-Switch-Auswahl**) aus.
- 5. Klicken Sie auf Übernehmen.
- 6. Klicken Sie in der Bestätigungsdialogfeld-Eingabeaufforderung auf **Ja**, damit die Anderung wirksam wird.Hinweis: Der gesamte Datenverkehr wird nun aus diesem Bereich erzwungen. Der Datenverkehr nimmt nun einen alternativen Pfad um die andere Seite des Rings.
- 7. Klicken Sie im Informationsdialogfeld auf OK.

## <span id="page-4-0"></span>Verbinden von Fasern mit neuem Knoten

Führen Sie die folgenden Anweisungen aus, um die Fasern mit dem neuen Knoten zu verbinden:

1. Trennen Sie die Fasern zwischen Node1 und Node3 manuell, und verbinden Sie dann die Fasern von Node1 und Node3 mit dem neuen Node4.

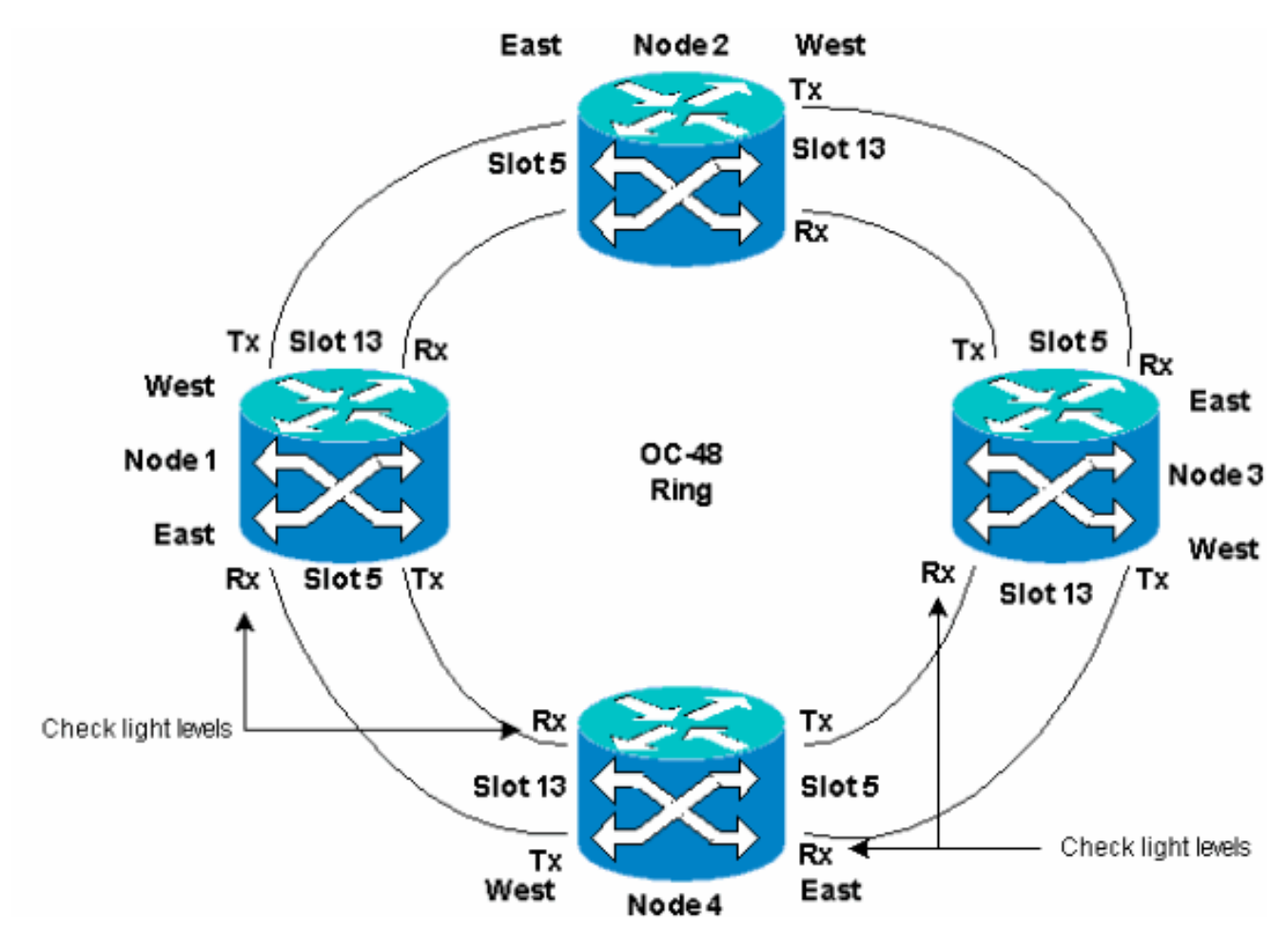

2. Stellen Sie sicher, dass Sie eine Ost-West-Konfiguration um den Ring herum haben.Hinweis: Es wird empfohlen, die optische Trunk Card am weitesten rechts im Regal als East Fiber und die optische Trunk Card am weitesten links im Regal als West Fiber zu betrachten.Im vorherigen Lab-Setup wird Folgendes verbunden:Steckplatz 13 Node3 zu Steckplatz 5 Knoten4Steckplatz 13 Node4 zu Steckplatz 5 Knoten1In jedem Fall empfiehlt es sich, nur die Tx-Fasern anzuschließen und die Lichtverhältnisse zu überprüfen, bevor Sie die Rx-Fasern anschließen. Die Rx-Stufen finden Sie im Abschnitt "Kartenreferenz" im [Cisco ONS 15454](//www.cisco.com/en/US/products/hw/optical/ps2006/prod_technical_reference_list.html) [Referenzhandbuch, Version 3.4](//www.cisco.com/en/US/products/hw/optical/ps2006/prod_technical_reference_list.html).

### <span id="page-5-0"></span>Neustarten von CTC

Fahren Sie die CTC-Anwendung herunter, und starten Sie sie erneut.

Hinweis: An diesem Punkt ist es normal, dass auf den optischen Karten von Knoten1 und Knoten3 neben dem neuen Knoten4 Alarme (Unquipped Path (UNEQ-P)-Alarme (Unquipped Path)) angezeigt werden.

In der Netzwerkansicht ist der neue Knoten sichtbar:

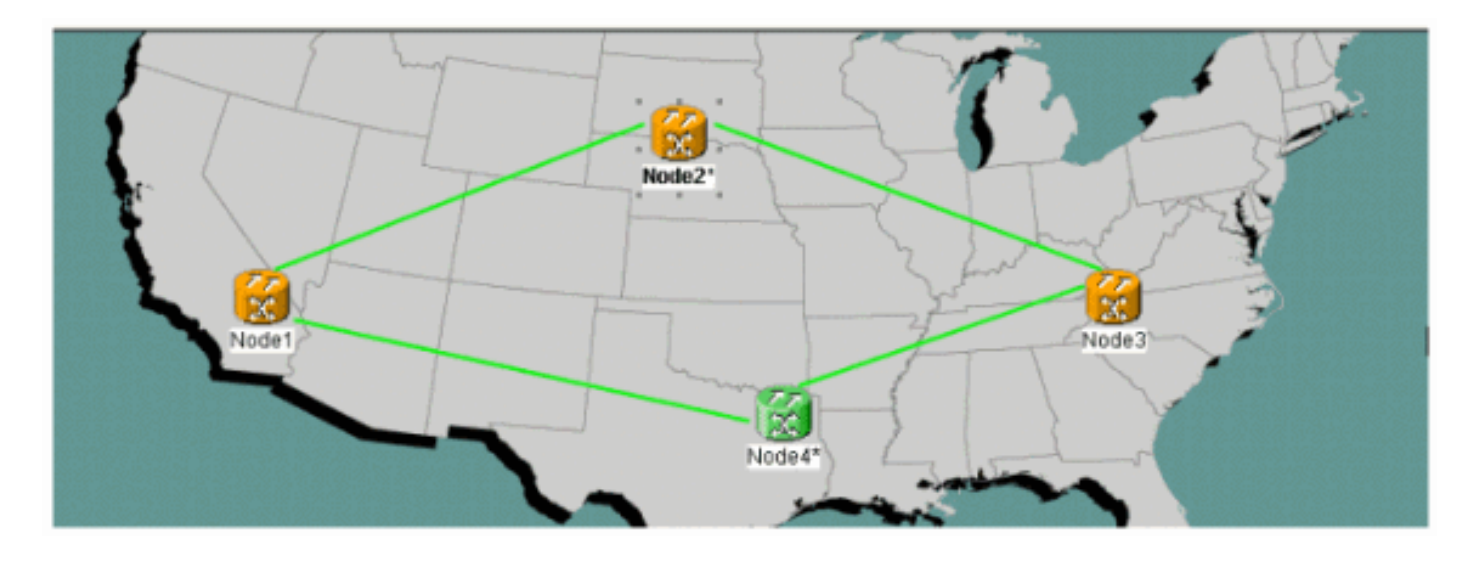

#### <span id="page-6-0"></span>Schaltungen aktualisieren

Gehen Sie wie folgt vor, um die Schaltkreise zu aktualisieren:

1. Klicken Sie auf die Registerkarte Schaltungen und warten Sie einige Minuten, bis die Schaltkreise vollständig geladen sind, einschließlich der Stromkreise.Sobald die Schaltkreise das Laden beendet haben, stellen Sie fest, dass sich einige in einem unvollständigen Zustand befinden. Notieren Sie die Anzahl der unvollständigen Schaltkreise.

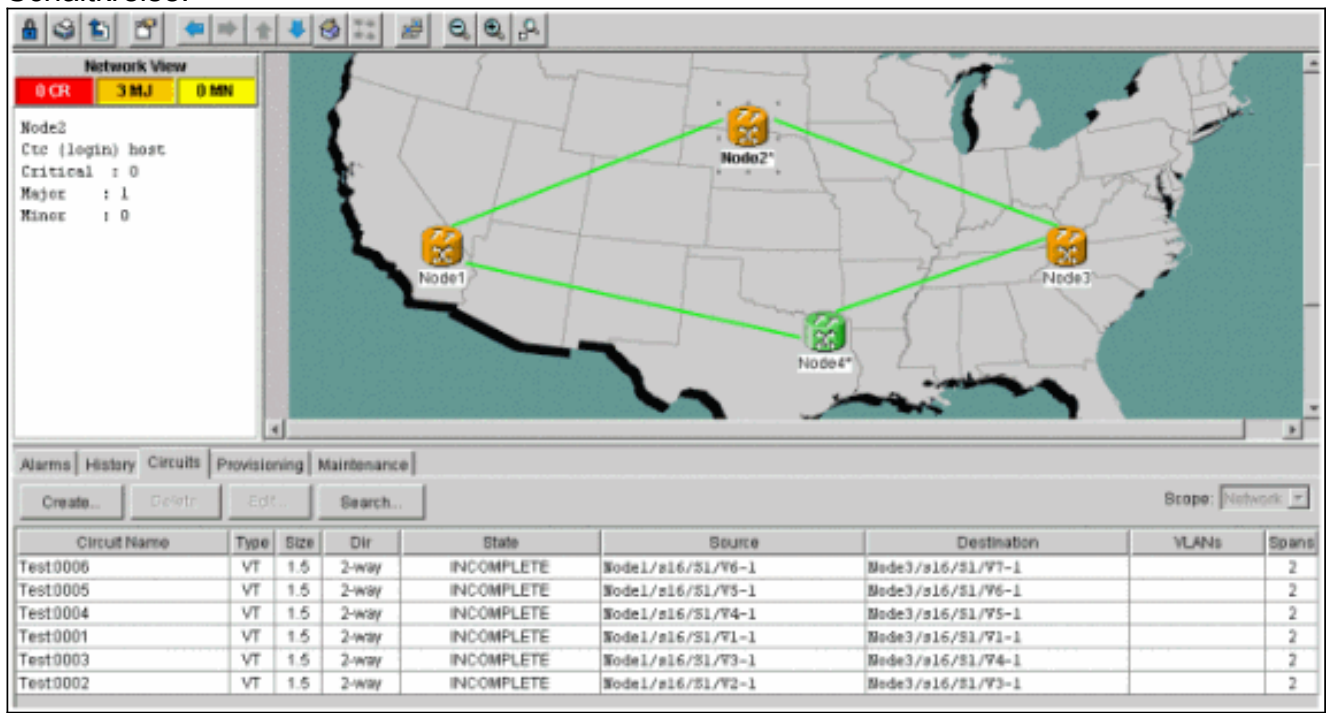

2. Alle **unvollständigen** Schaltungen müssen aktualisiert werden, um dem neuen Knoten4 Rechnung zu tragen.Klicken Sie mit der rechten Maustaste auf Node4 und wählen Sie Schaltungen mit neuem Knoten aus dem Menü aktualisieren.

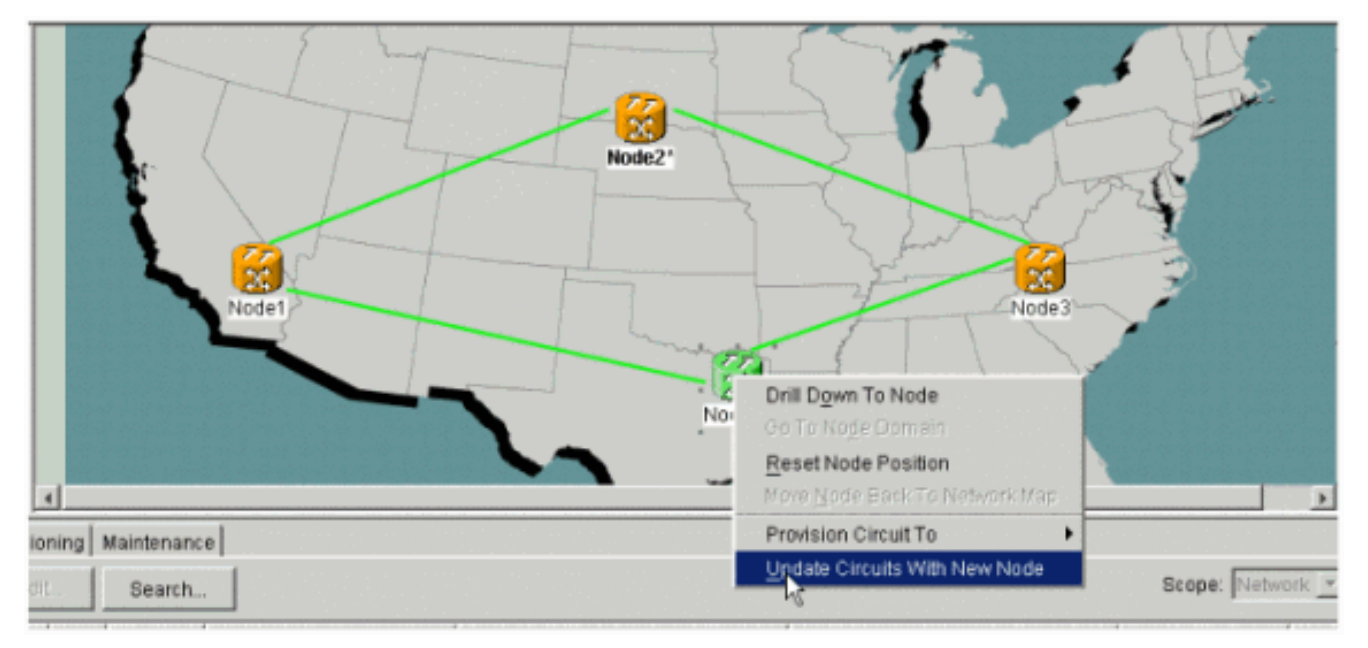

Ein Dialogfeld wird angezeigt, das anzeigt, dass Schaltungen aktualisiert werden.Die 3. Schaltkreise werden nacheinander

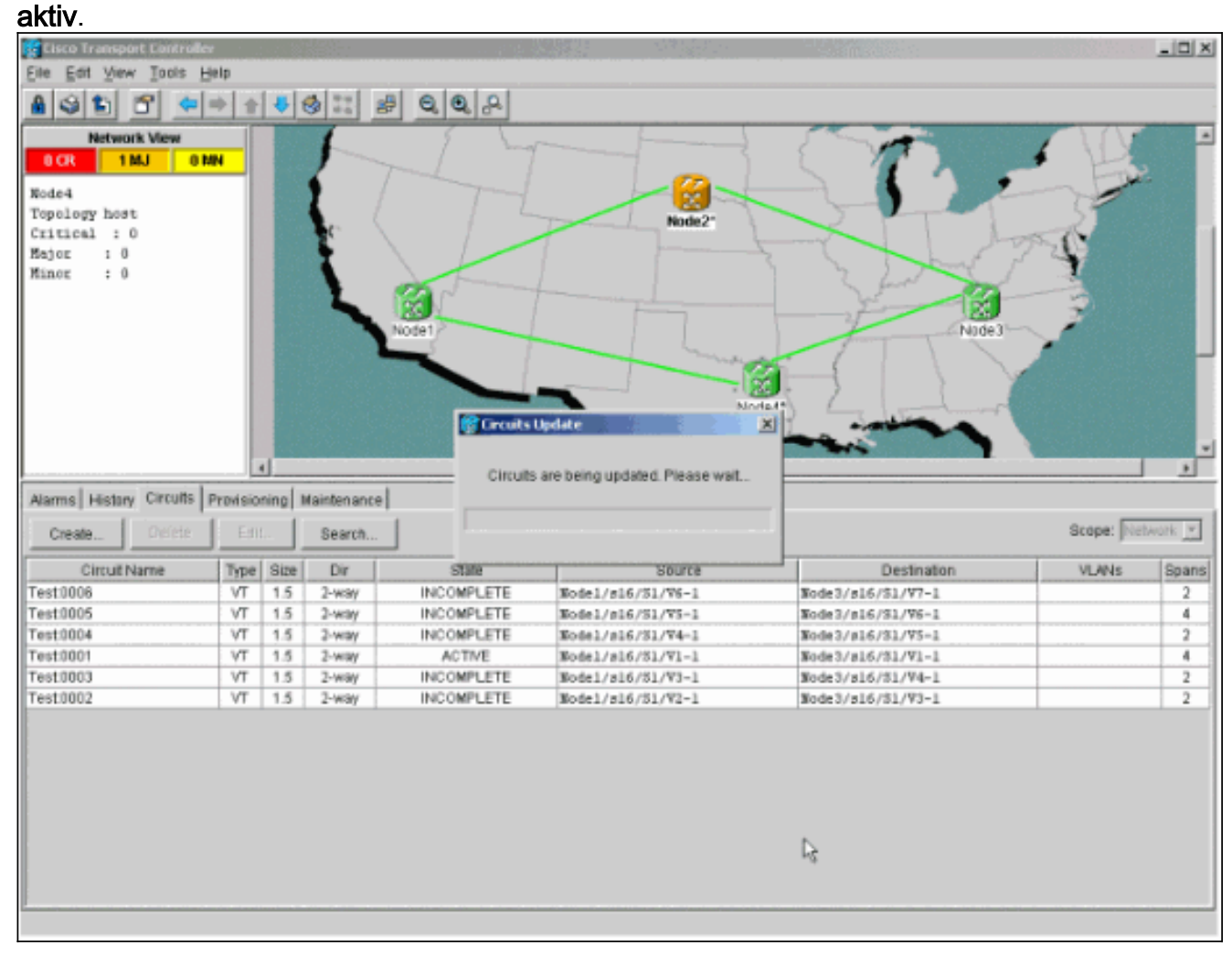

Wenn alle Leitungen aktualisiert sind, wird ein Bestätigungsdialogfeld angezeigt, das die 4.Anzahl der aktualisierten Leitungen angibt.Diese Zahl sollte der Anzahl der unvollständigen Stromkreise entsprechen, die in Schritt 1 angegeben wurde. An diesem Punkt sollten alle Leitungen aktiv sein.

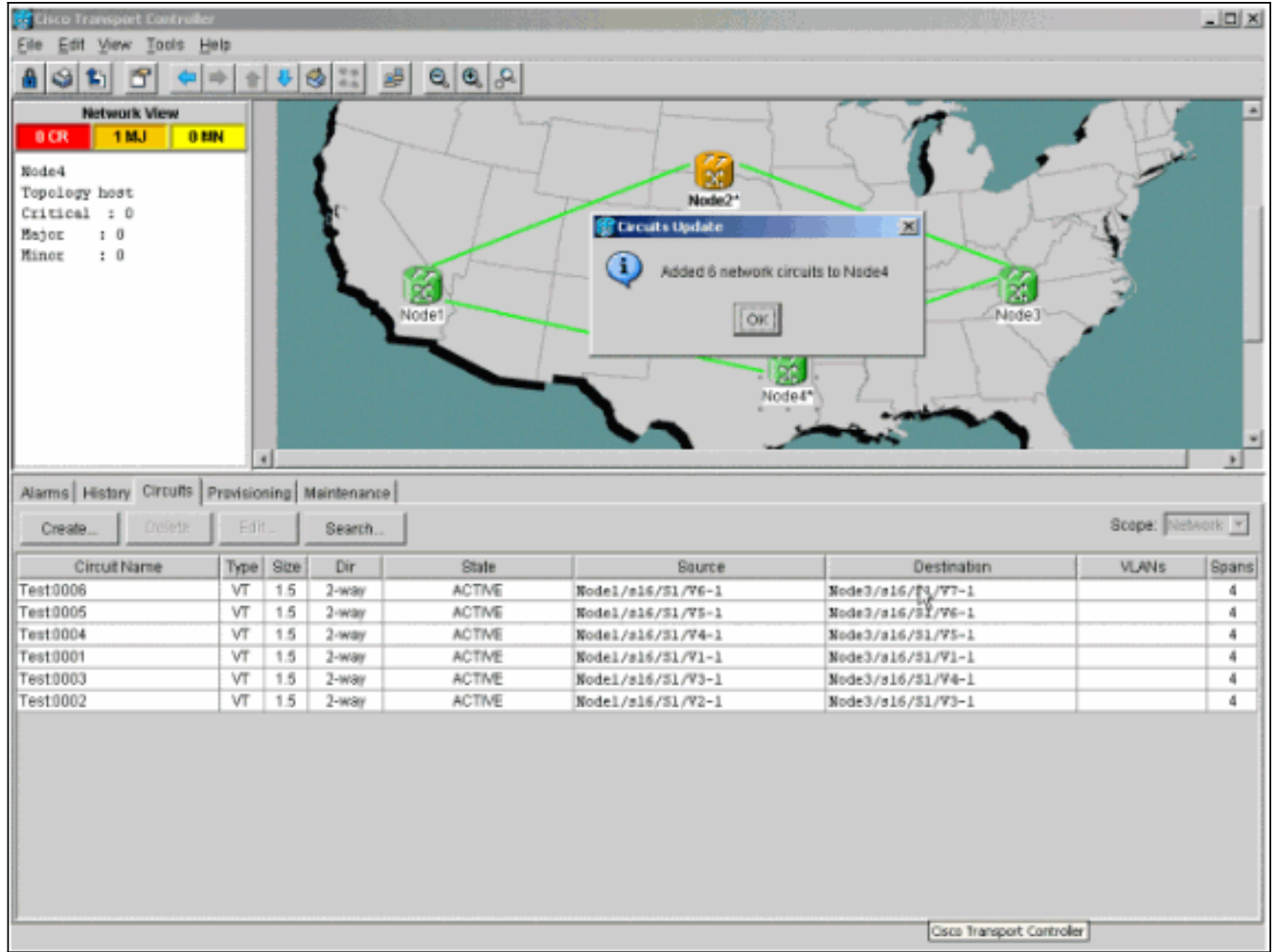

5. Klicken Sie im Dialogfeld auf OK Hinweis: Wenn die Anzahl der aktualisierten Stromkreise nicht mit der in Schritt 1 angegebenen Zahl übereinstimmt oder wenn es noch unvollständige Stromkreise gibt, wiederholen Sie die Schritte 2 bis 5.

#### <span id="page-8-0"></span>Lassen Sie den Schutzschalter los.

Gehen Sie wie folgt vor, um den Schutzschalter freizugeben:

1. Klicken Sie mit der rechten Maustaste auf einen der Bereiche neben dem neuen Knoten4, und wählen Sie Circuits aus.

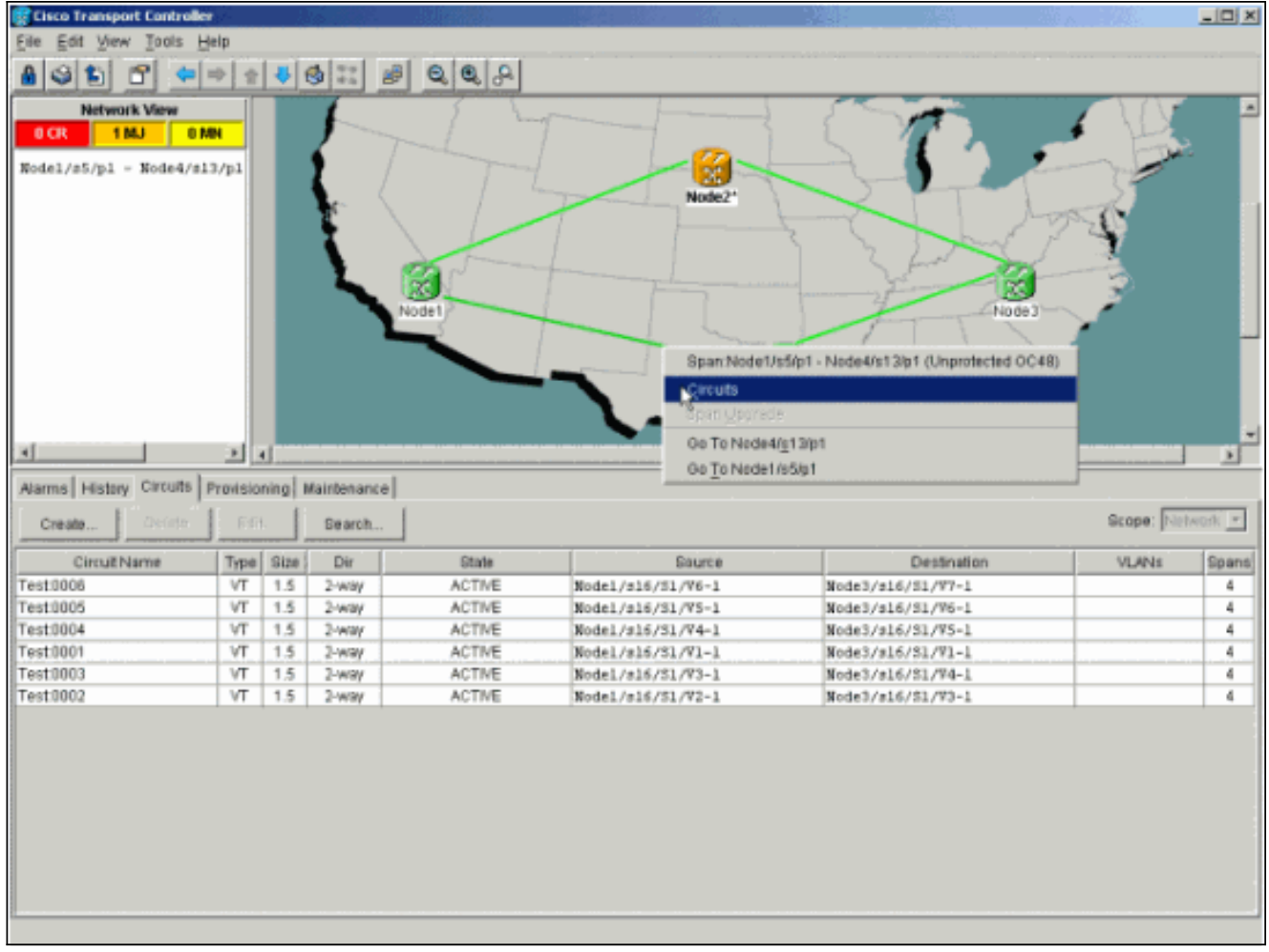

2. Wählen Sie im Dropdown-Menü **UPSR Switch die** Option **Löschen** und dann **Übernehmen** aus.Klicken Sie im Bestätigungsdialogfeld auf Ja.

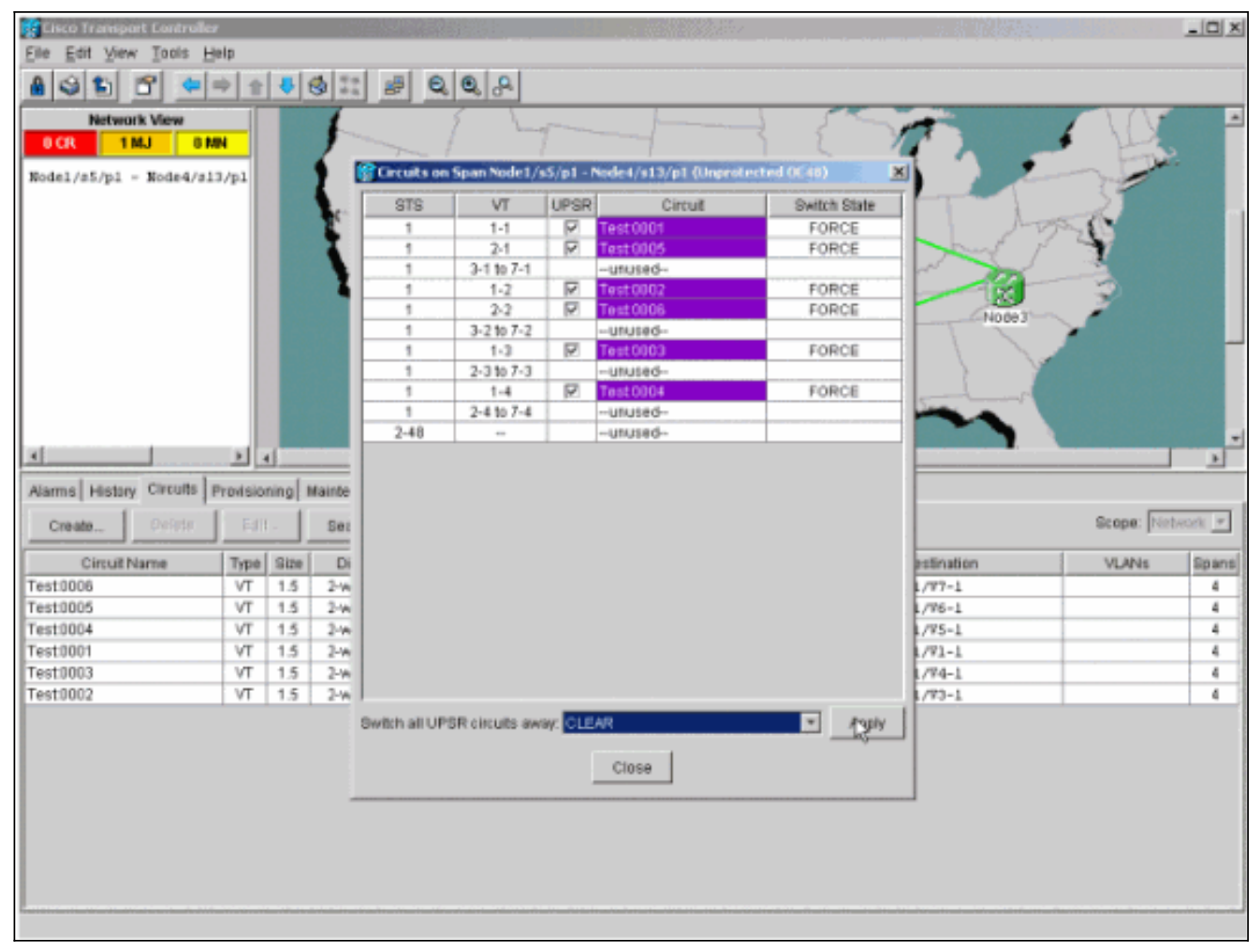

3. Klicken Sie im Informationsdialogfeld auf OK.

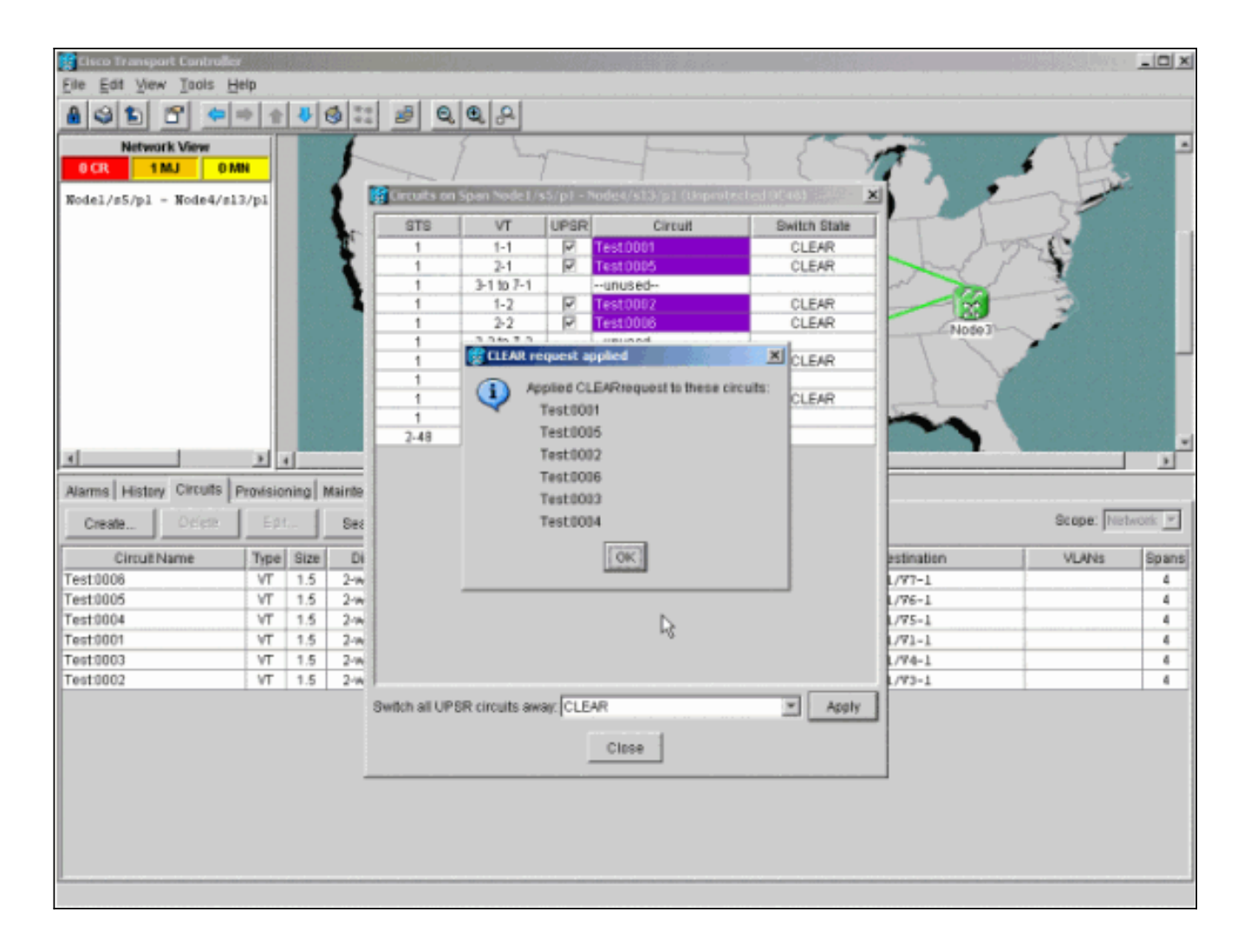

## <span id="page-11-0"></span>Entfernen eines Knotens aus dem UPSR

Nachdem Node4 erfolgreich zum UPSR-Ring hinzugefügt wurde, führen Sie die Schritte durch, um diesen zu entfernen. Fügen Sie zu Demonstrationszwecken Schaltkreise hinzu, die an Knoten 4 abfallen, um mit einigen geringfügigen Änderungen an der aktuellen Laboreinrichtung zu beginnen:

Dieses Verfahren umfasst Folgendes:

- Löschen Sie Schaltkreise, die am zu entfernenden Knoten fallen.
- Initiieren Sie Schutzschalter
- Entfernen Sie den Knoten.
- Glasfaser die angrenzenden Knoten neu.
- Löschen Sie Schaltkreise, die STS oder VT ändern, während sie den entfernten Knoten passieren, und bauen Sie diese wieder auf.

#### <span id="page-11-1"></span>Löschen Sie Schaltungen, die am zu entfernenden Knoten fallen.

Gehen Sie wie folgt vor, um Schaltkreise zu löschen, die am zu entfernenden Knoten fallen:

1. Identifizieren und Löschen von Schaltkreisen, die an Knoten 4 verworfen wurden. Vorsicht: Dieser Schritt betrifft den Dienst. Stellen Sie sicher, dass der gesamte an diesem Knoten verworfene Datenverkehr verschoben wurde, bevor Sie die Schaltkreise löschen.Identifizieren Sie in der Netzwerk- oder Schaltkreisansicht alle Schaltkreise, die den zu entfernenden Knoten (Knoten4) in der Spalte Source oder Destination enthalten. Klicken Sie auf die Spaltenüberschrift Quelle oder Ziel, um Spalten zu

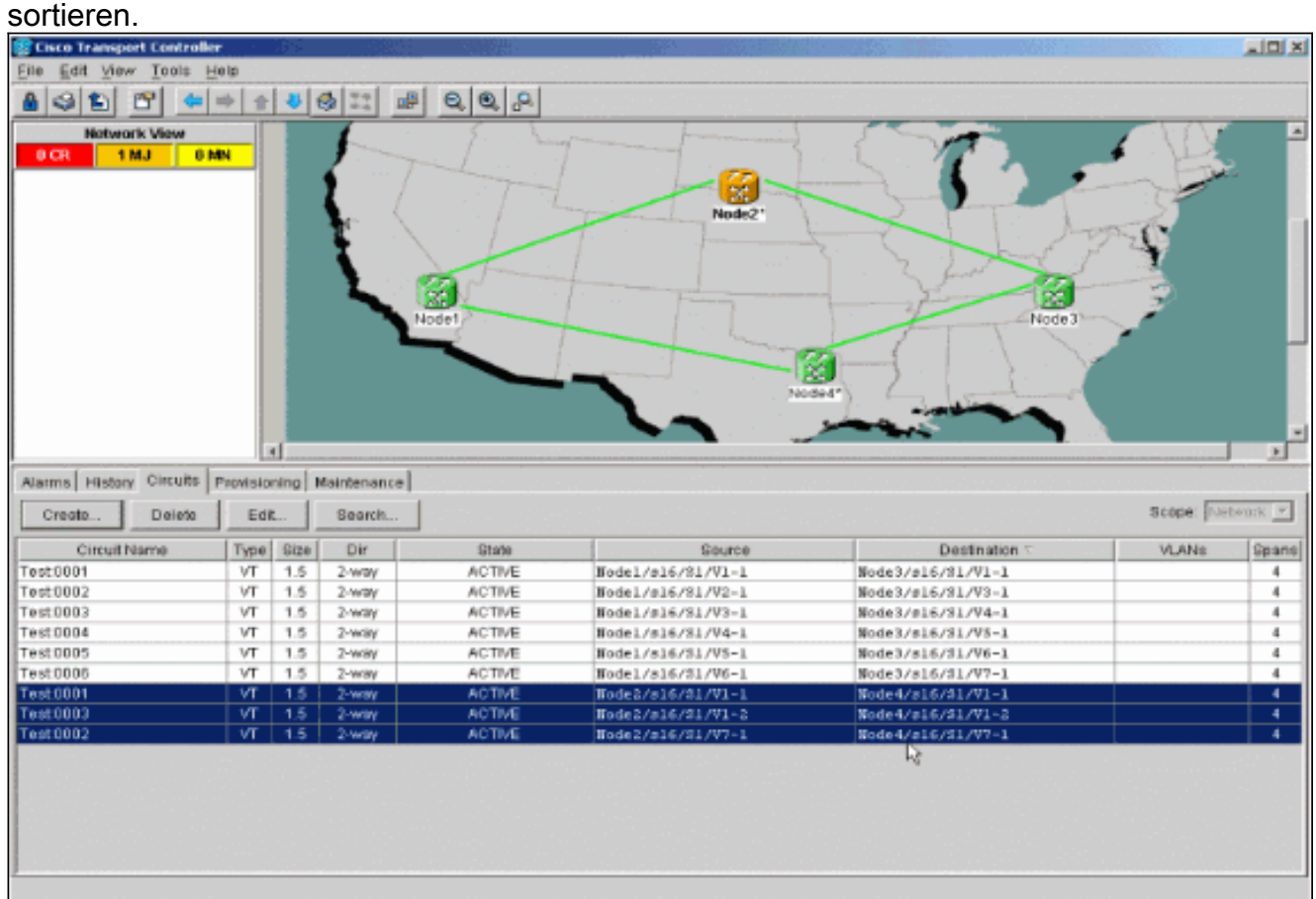

2. Klicken Sie auf die Schaltung, um sie zu markieren, um diese Schaltungen zu löschen, und klicken Sie dann auf Löschen.Klicken Sie im Bestätigungsdialogfeld auf Ja.

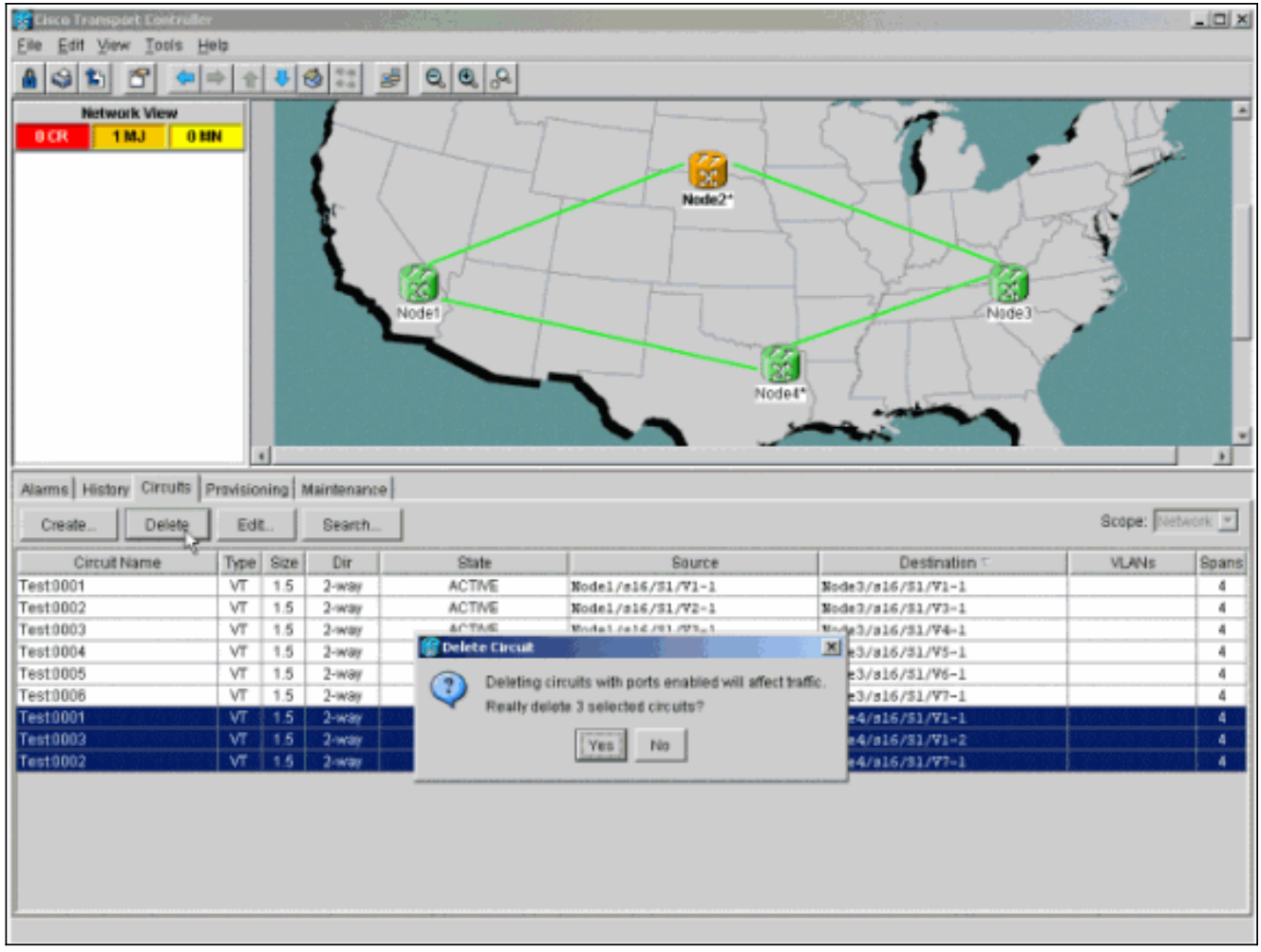

- 3. Klicken Sie im Informationsdialogfeld auf OK.Drücken Sie die Strg- oder Umschalttaste, um mehrere Schaltkreise zum Löschen zu markieren.
- 4. Identifizieren und dokumentieren Sie die Parameter für Schaltungen, die STS oder VT ändern, während sie den zu entfernenden Knoten (Knoten 4) durchlaufen.Diese Schaltkreise werden im letzten Schritt dieses Verfahrens gelöscht und neu erstellt. Diese Aufgabe kann am besten aus der Regalansicht des zu entfernenden Knotens (Knoten4) ausgeführt werden.

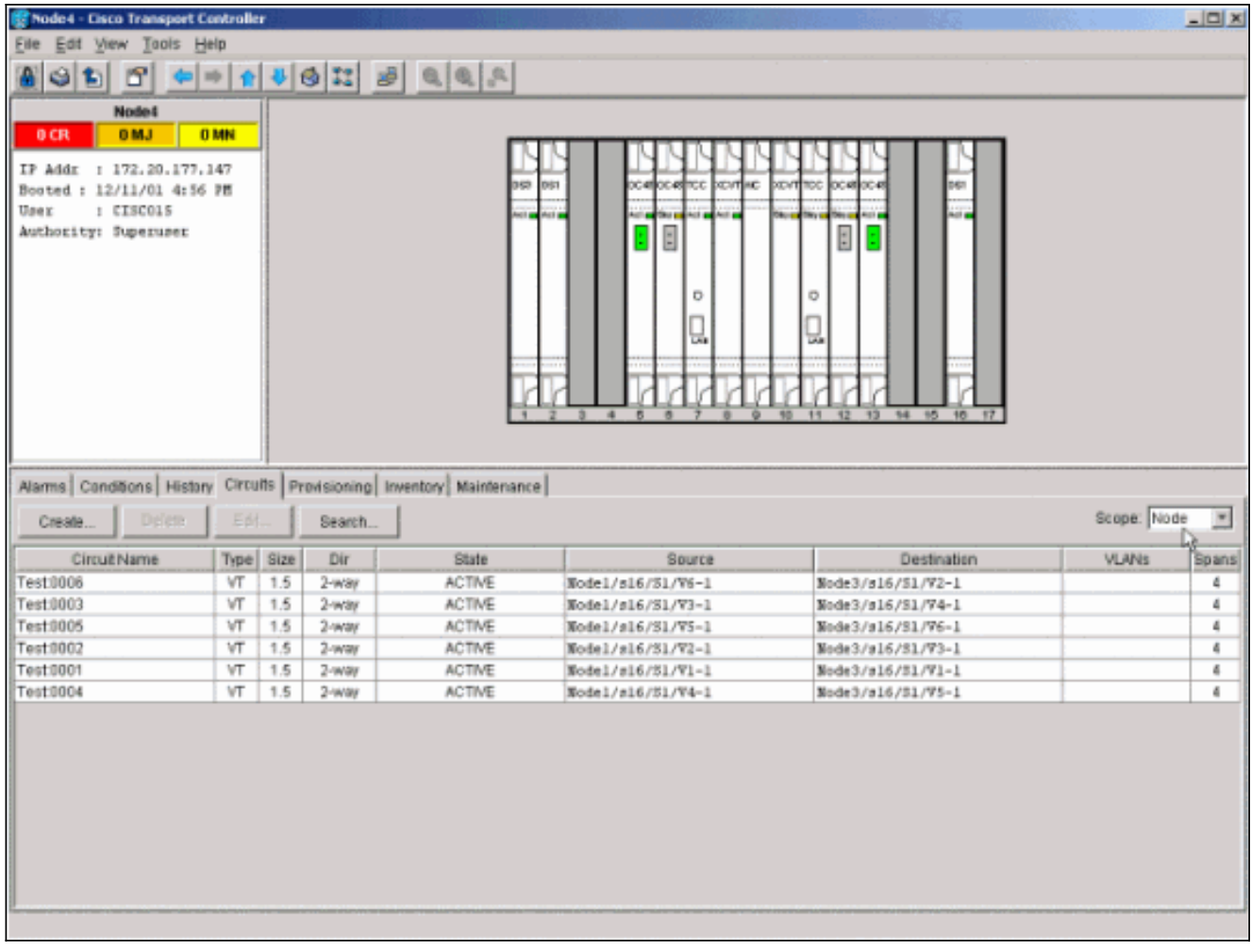

- 5. Klicken Sie in der Shelf-Ansicht auf **Circuits**, und stellen Sie sicher, dass der **Scope** im Dropdown-Menü auf Node festgelegt ist.Dadurch können Sie nur Schaltkreise sehen, die an diesem Knoten durchlaufen oder fallen.
- 6. Markieren Sie jeden Schaltkreis einzeln, und klicken Sie auf **Bearbeiten** Vergewissern Sie sich, dass im Fenster Bearbeiten das Kontrollkästchen Detaillierte Karte anzeigen aktiviert ist. Sie sollten jetzt sehen, auf welchem STS und VT der Schaltkreis in den Knoten eintritt und diesen verlässt. Wenn diese nicht übereinstimmen, dokumentieren Sie den Schaltkreis für das Löschen und Wiederherstellen im letzten Schritt 15 dieses Verfahrens.

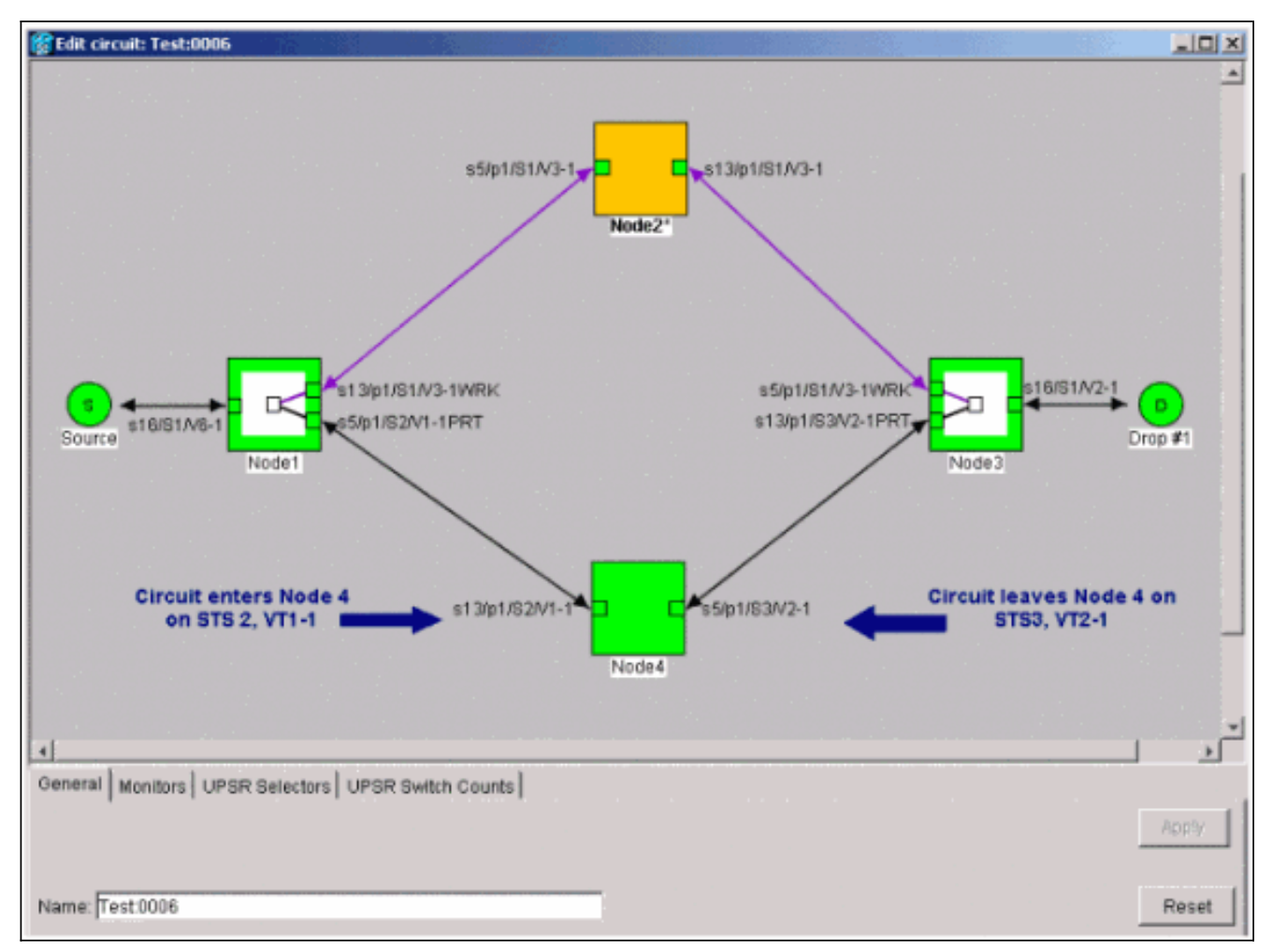

Im vorherigen Screenshot der Laboreinrichtung können Sie sehen, dass der Schaltkreis STS und VT durch Knoten 4 ändert. Sie wird über STS2, VT1-1 und über STS3, VT2-1 beendet. Dieser Schaltkreis muss im letzten Schritt dieses Verfahrens gelöscht und neu erstellt werden.

- 7. Wiederholen Sie Schritt 6 für alle Leitungen, die in der Knotenansicht angezeigt werden.
- 8. Schalten Sie den Datenverkehr manuell von allen an Node4 angeschlossenen Spans weg.
- Ein erzwungener Schutzschalter kann zu einer Serviceunterbrechung führen, wenn der 9. UPSR-Ring nicht fehlerfrei ist.Überprüfen Sie die PM-Stats auf alle optischen Karten im UPSR:Melden Sie sich bei jedem Regal im Ring an.Klicken Sie auf jede optische UPSR-Karte.Wählen Sie Leistung aus.Klicken Sie auf Aktualisieren.Überprüfen Sie, ob alle Felder Nullwerte enthalten.Vorsicht: Der Datenverkehr ist während eines erzwungenen Schutzschalters ungeschützt.
- 10. Klicken Sie in der Ansicht "Netzwerk" mit der rechten Maustaste auf einen Bereich, der eine Verbindung zu Knoten 4 herstellt, und wählen Sie Circuits aus dem Menü aus.

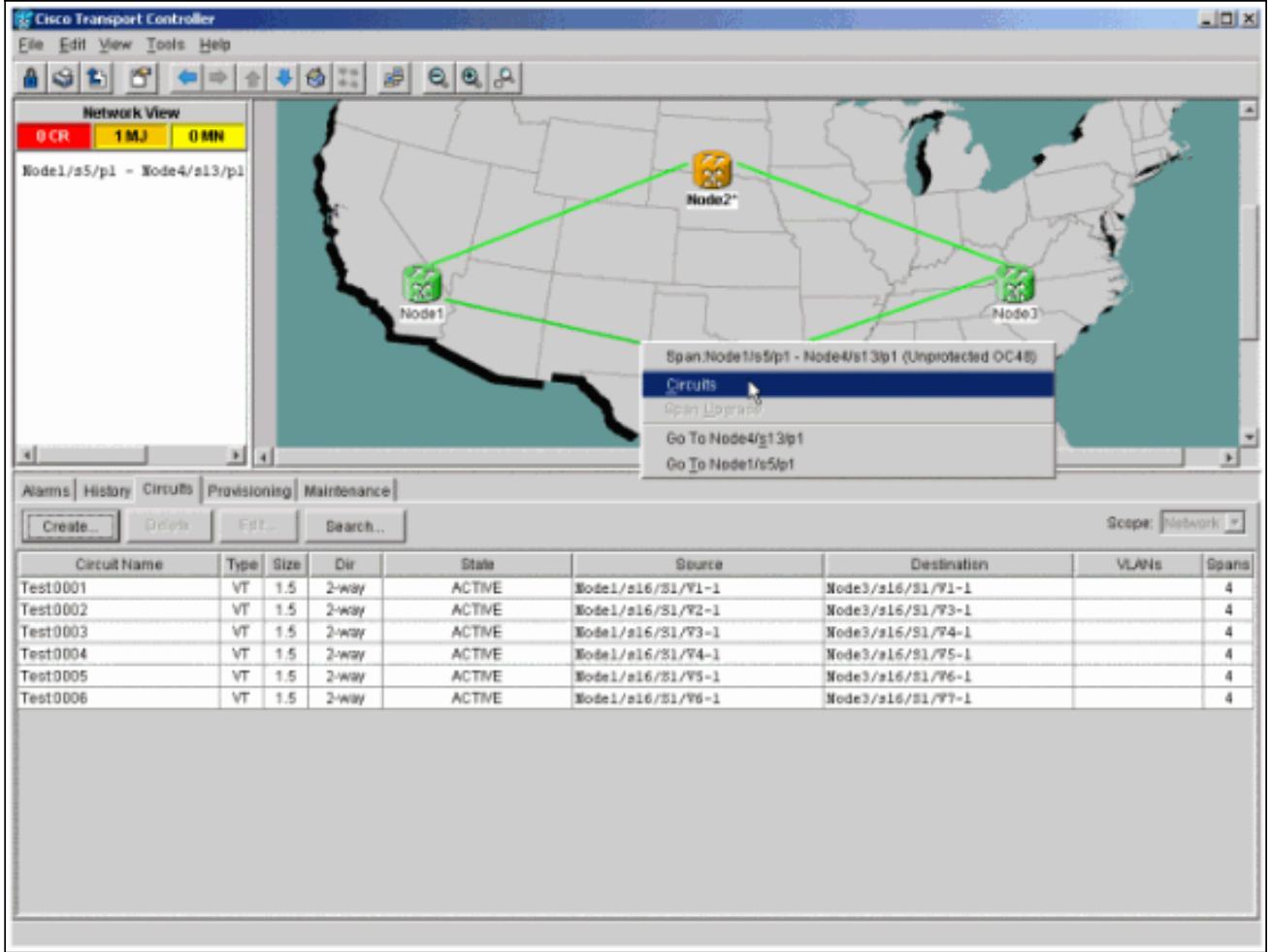

11. Wählen Sie im UPSR Switch Selector die Option Force aus dem Dropdown-Menü aus, und klicken Sie dann auf

Apply.

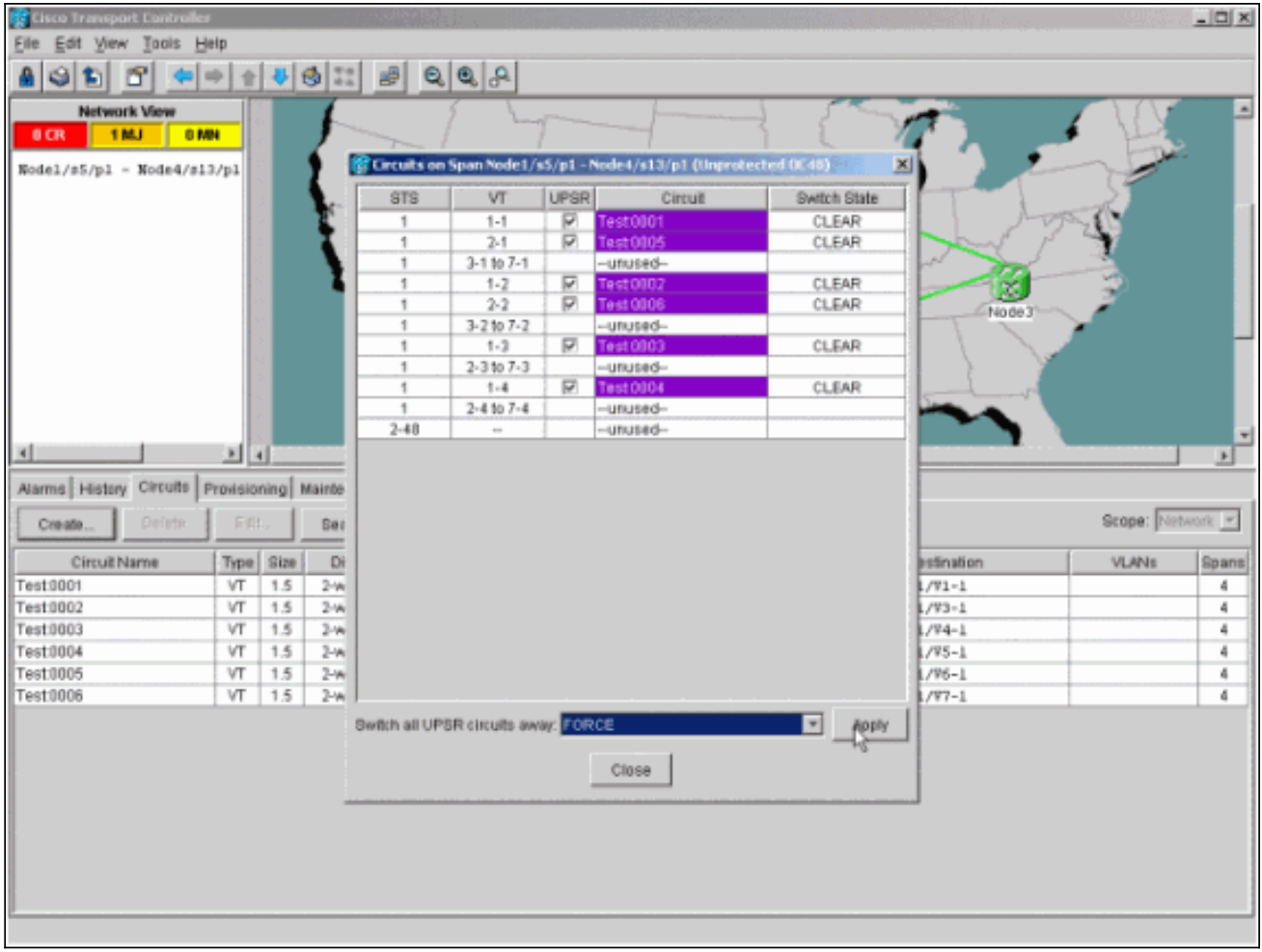

Klicken Sie im Bestätigungsdialogfeld auf Ja. Dadurch wird der gesamte Datenverkehr aus der Spanne erzwungen, wodurch ein alternativer Pfad um die andere Seite des Ringes verläuft.

- 12. Wiederholen Sie Schritt 11 für alle Spans, die an Node4 angeschlossen sind.Nach Abschluss ist Node4 vollständig isoliert.
- 13. Schließen Sie die Fasern zwischen dem benachbarten Knoten 1 und Knoten 3 wieder an.In diesem Beispiel verbinden Sie Steckplatz 5 Node1 mit Steckplatz 13 Node3.

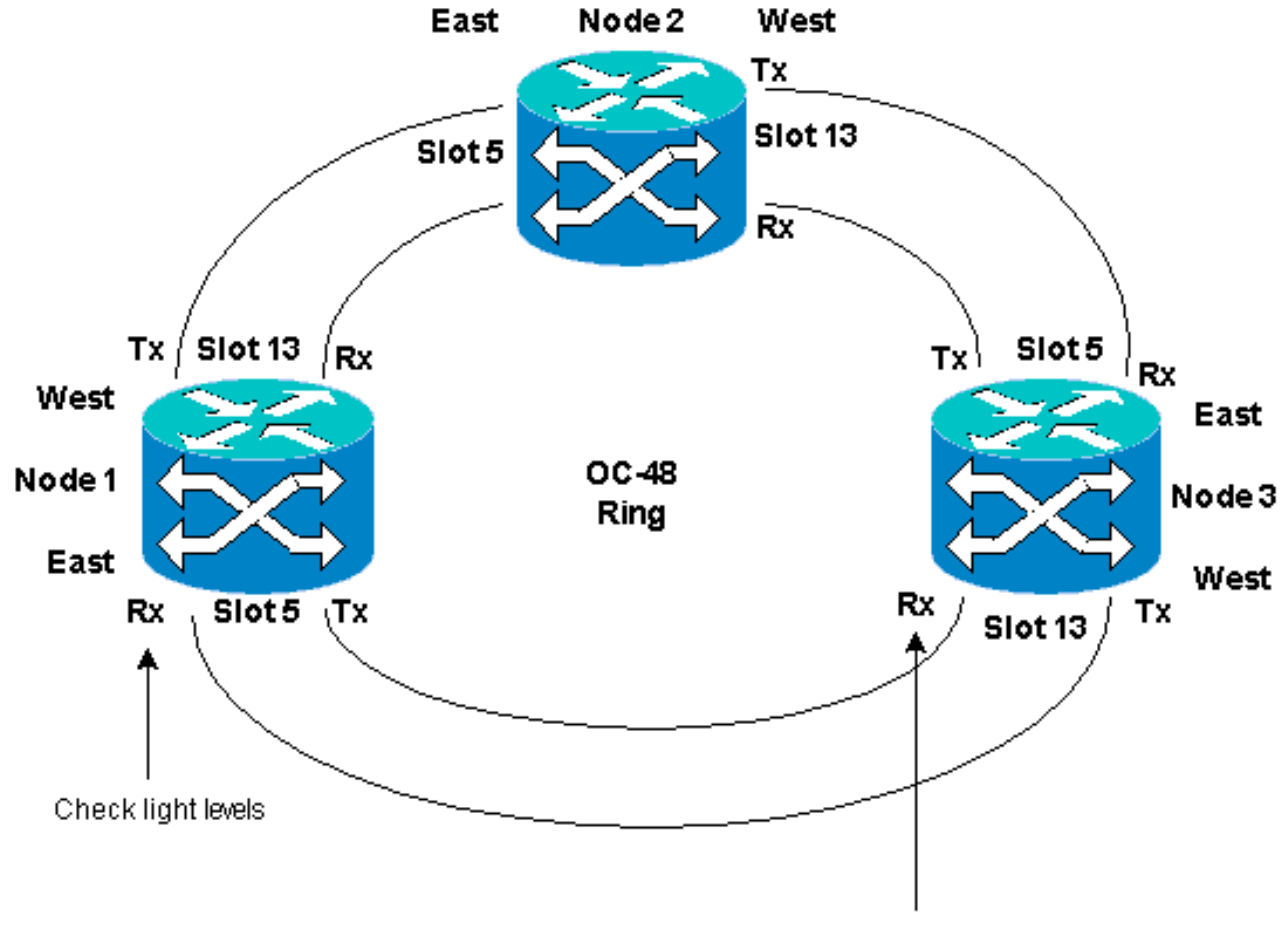

Check light levels

Wenn Sie Fasern wieder an benachbarte Knoten anschließen, empfiehlt es sich, zuerst nur die Tx-Fasern anzuschließen und die Lichtverhältnisse zu überprüfen, bevor Sie die Rx-Fasern anschließen. Die Rx-Stufen finden Sie im Abschnitt "Kartenreferenz" im [Cisco ONS](//www.cisco.com/en/US/products/hw/optical/ps2006/prod_technical_reference_list.html) [15454 Referenzhandbuch, Version 3.4](//www.cisco.com/en/US/products/hw/optical/ps2006/prod_technical_reference_list.html).

- 14. Sobald alle Fasern wieder angeschlossen sind, öffnen Sie die Registerkarte Alarme der neu verbundenen Knoten3 und Knoten4, und überprüfen Sie, ob die span-Karten keine Alarme enthalten.Lösen Sie alle Alarme, bevor Sie fortfahren.
- 15. Löschen Sie jetzt die in Schritt 4 identifizierten Schaltkreise, und bauen Sie sie wieder auf. Suchen Sie in der Ansicht "Netzwerk" die einzelnen Leitungen.Markieren Sie nacheinander die Schaltung, und klicken Sie auf die Schaltfläche Löschen. Wenn der Leitungslöschvorgang abgeschlossen ist, klicken Sie im Dialogfeld auf OK. Klicken Sie auf die Schaltfläche Erstellen, und erstellen Sie den Stromkreis mit den in Schritt 4 dieses Verfahrens beschriebenen Parametern neu.

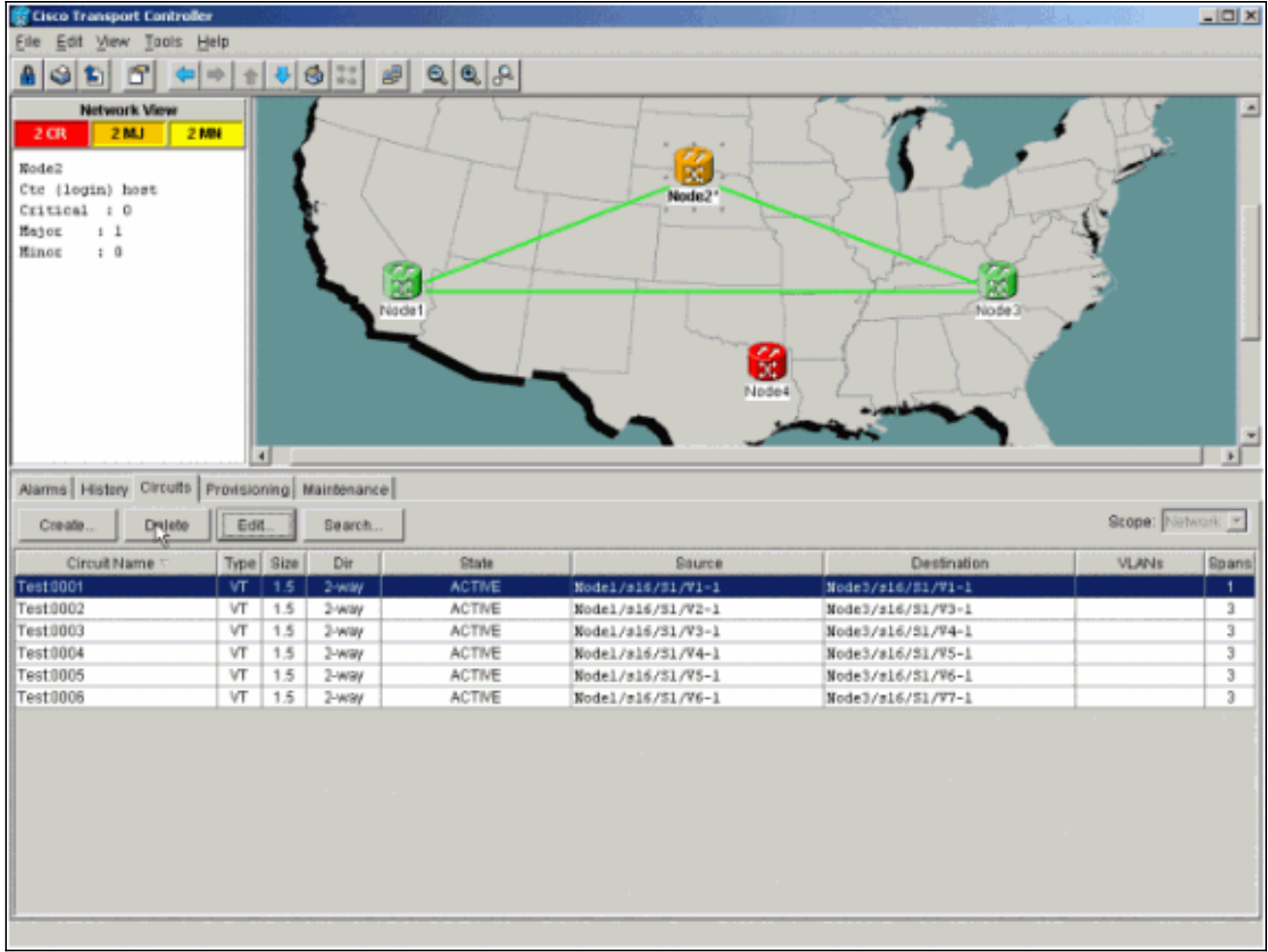

## <span id="page-19-0"></span>Zugehörige Informationen

- [Best Practices für die Konfiguration von Schaltkreisen auf der ONS 15454](//www.cisco.com/en/US/products/hw/optical/ps2006/products_tech_note09186a0080093ead.shtml?referring_site=bodynav)
- [Technischer Support und Dokumentation Cisco Systems](//www.cisco.com/cisco/web/support/index.html?referring_site=bodynav)